## Cisco Desk Pro、Desk、Desk Mini クイックリファレンスガイド

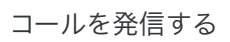

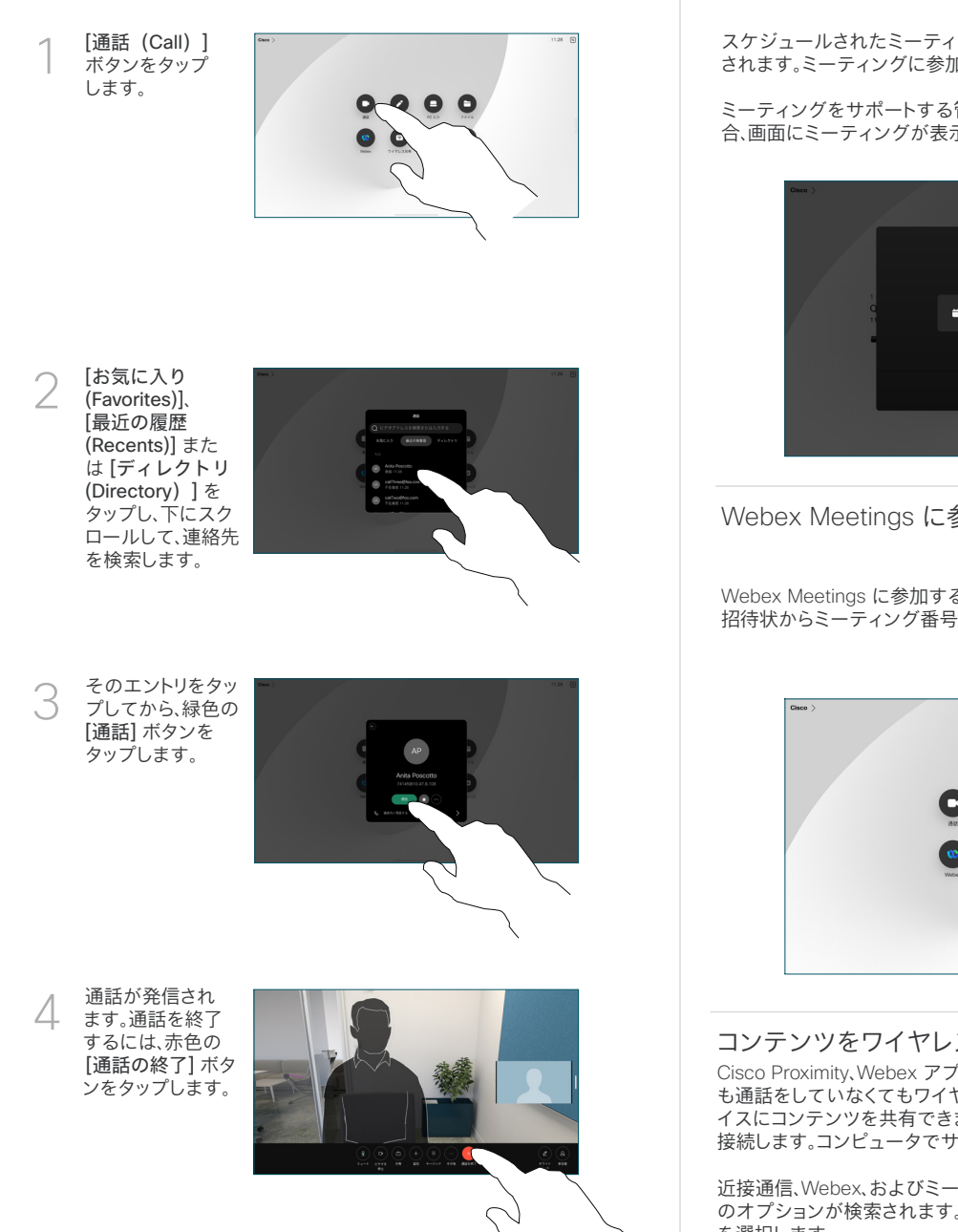

スケジュールされたミーティングに参加する

スケジュールされたミーティングがある場合、[参加] ボタンが画面上に表示 されます。ミーティングに参加するには [参加] ボタンをタップします。

ミーティングをサポートする管理システムにデバイスが接続されている場 合、画面にミーティングが表示されます。

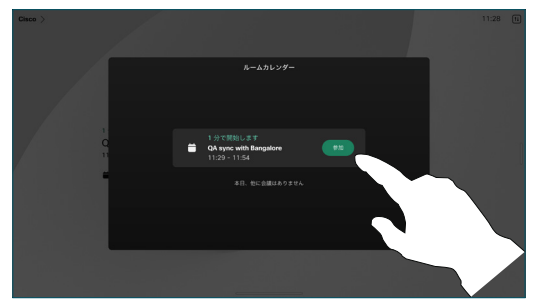

Webex Meetings に参加する

Webex Meetings に参加するには、画面の [Webex] ボタンをタップします。 招待状からミーティング番号を入力して、[参加] をタップします。

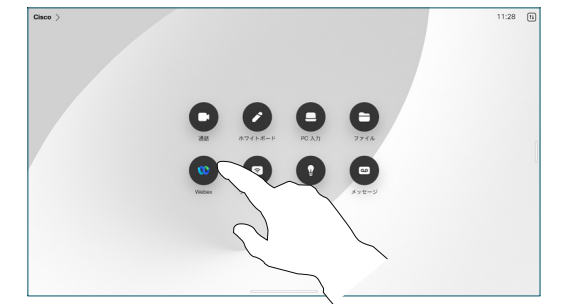

## コンテンツをワイヤレスで共有する

Cisco Proximity、Webex アプリ、Webex Meetings を使用すると、通話中で も通話をしていなくてもワイヤレスでお使いのコンピュータから Desk デバ イスにコンテンツを共有できます。これらのアプリは、超音波でデバイスと 接続します。コンピュータでサウンドがオンになっていることを確認します。

近接通信、Webex、およびミーティングアプリでは、デバイスに接続するため のオプションが検索されます。次に、[デバイスで選択 (Share on device)] を選択します。

通話中にコンテンツを共有する

通話中に画面をタップし て呼制御を取得し、 「共有(Share) ]を タップします。 1

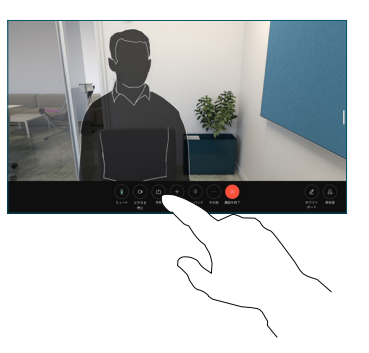

共有元を選択します。 ケーブルで接続され ている場合は、[表示 (View)] をタップ してプレビューし、 準備が整ったら、[共有 (Share)] をタップ します。通話での共有 (Share in call)] を タップして、今すぐ共有 を開始します。 2

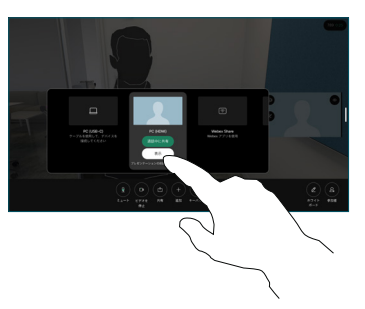

コンテンツの共有を 停止するには、[共有を 停止 (Stop sharing) ] をタップします。 3

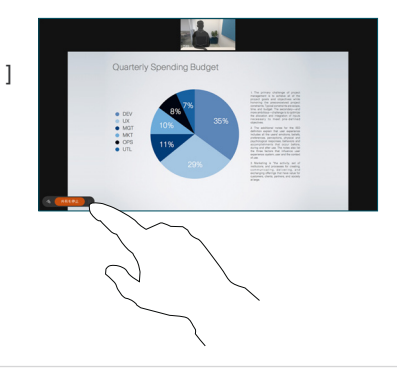

Miracast® が有効な場合は、クライアントなしでお使いのノートコンピュータ から Cisco デバイスにワイヤレスでコンテンツを共有できます。

AirPlay® が有効化されている場合は、iPhone、iPad、または Mac を接続する と、画面、再生音声またはビデオコンテンツを共有できます。

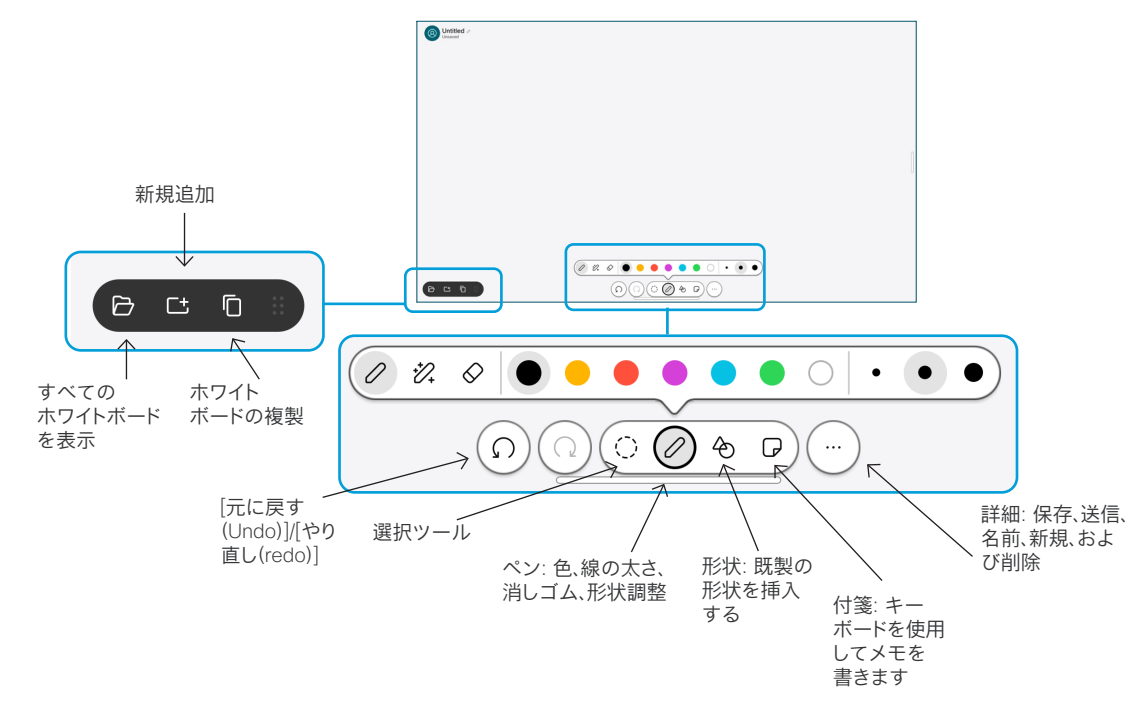

Desk デバイス上でアイデアを可視化する: ホーム画面に移動し、 ホワイトボードをタップします。

スタイラスや指で描くことができます。ホワイトボードページのサイズ は必要に応じて大きくなります。ピンチを使用してズームし、2本の 指を使用してホワイトボードを移動することができます。

サポートチームがこのオプションを有効にしている場合は、ホワイト ボードまたはスナップショットを PDF として電子メールで送信できま す。通話中にホワイトボードを共有し、その上に注釈を付けすることが できます。

## 通話の転送と着信拒否

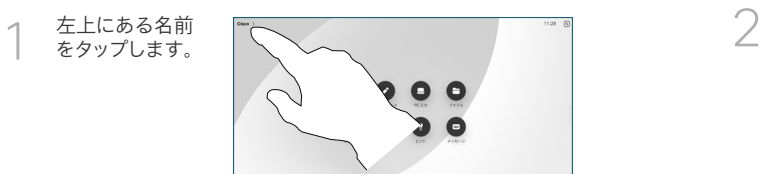

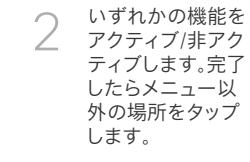

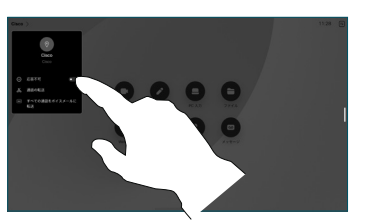

## 通話に追加する

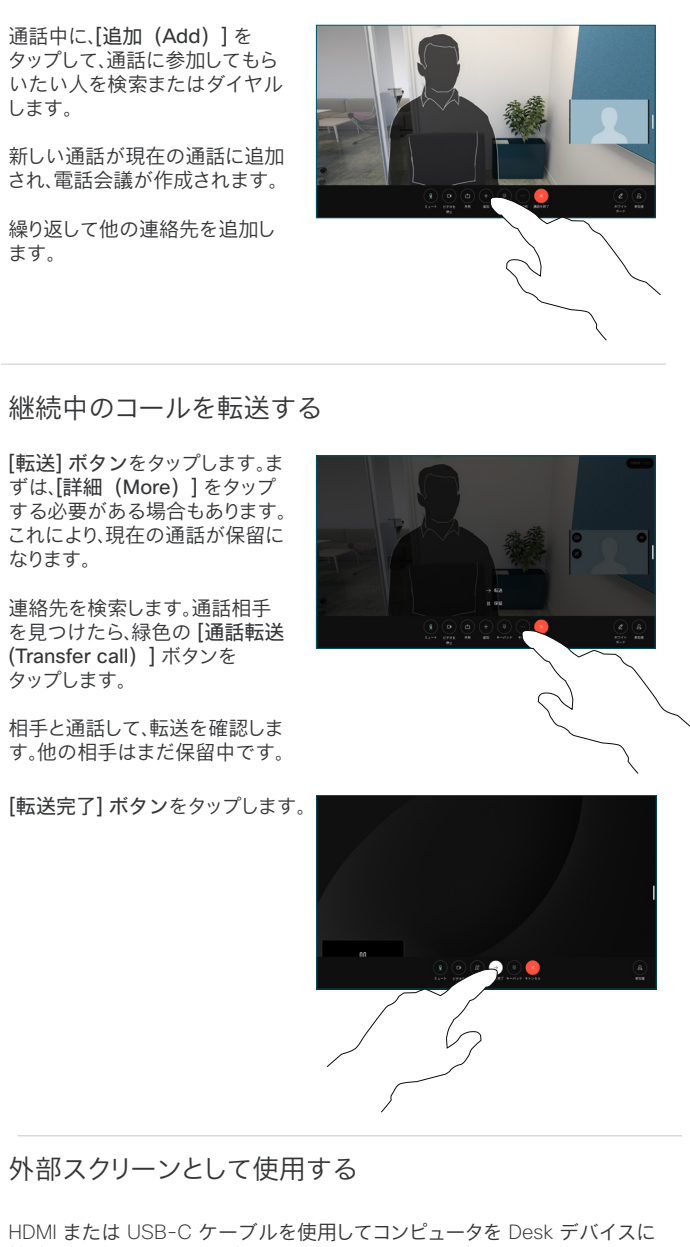

接続します。すぐに画面が表示されます。 また、「PC 入力 (PC Input) ]をタップし、ソースを選択したら、[ (View) ]また

は[非表示(Hide)] をタップします。または、[ワイヤレス共有(Wireless Sharing)] をタップするとケーブルなしでソースを選択できます。

着信通話は、[着信拒否(Do not disturb)] をアクティブにしない限り、通常どお り表示されます。